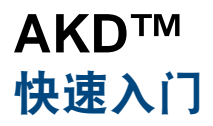

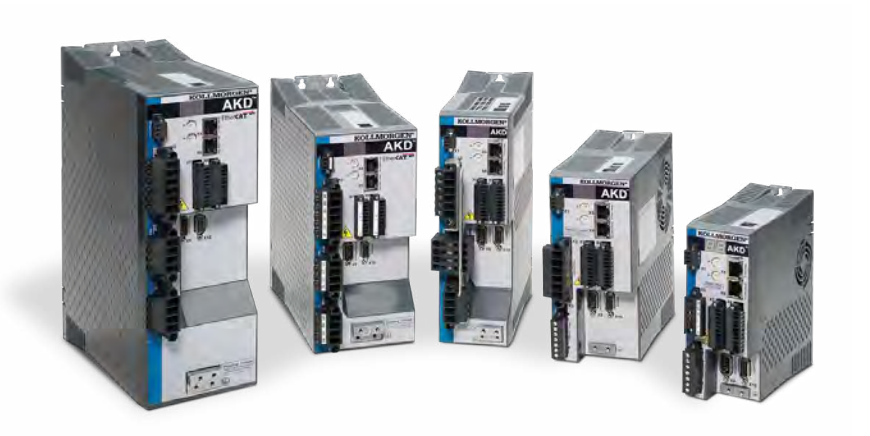

版本: 修订版 E, 2015 年 5 月 适用于硬件修订版:E 产品型号 903-200000-06

产品的寿命周期内,请将所有手册保留为产品的一部分。 将所有手册传给将来的用户/产品所有者。

**KOLLMORGEN** 

Because Motion Matters"

### 文档修订记录:

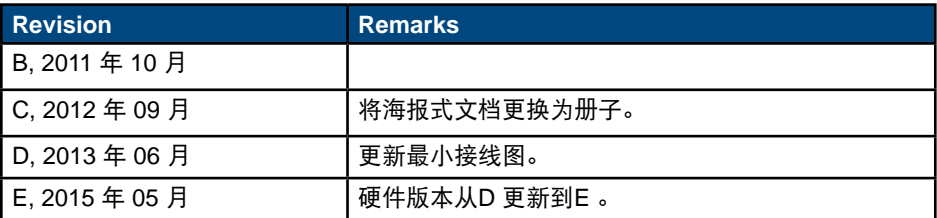

#### 如有提升产品设备性能的技术变更,恕不另行通知。

美国印刷

本文档为 Kollmorgen™ 的知识产权。保留所有权利。未经 Kollmorgen™ 书面许可, 不 得以任何形式(利用影印、缩微胶片或任何其他方法)复制本文档的任何部分,也不得 利用电子手段存储、处理、复制或分发本文档的任何部分。

**2015** 年 **05**月

# 开始之前

### 安全注意事项

安装驱动器之前,请查看 AKD 安装手册中的安全指南。不遵守这些安全指南可能导致 人员伤害或设备损坏。该AKD 安*装手册*可从包含驱动器的 光盘 上或以下科尔摩根网站 上获取:[www.kollmorgen.com](http://www.kollmorgen.com/)。

### 所需的工具和设备

- 2 个 M4 内六角圆柱头螺钉 (DIN 912)
- 3mm T 型手柄内六角扳手
- 2 号十字头螺丝刀
- 小型一字螺丝刀
- 配备微软 Windows 2000、XP、Vista 或 Windows 7 的 PC,且带有用于连接驱动器的 以太网端口。此指南中的窗口截图显示的是 XP 环境。

### 安装驱动器

首先,按以下在此指南中详细说明的步骤安装驱动器硬件:

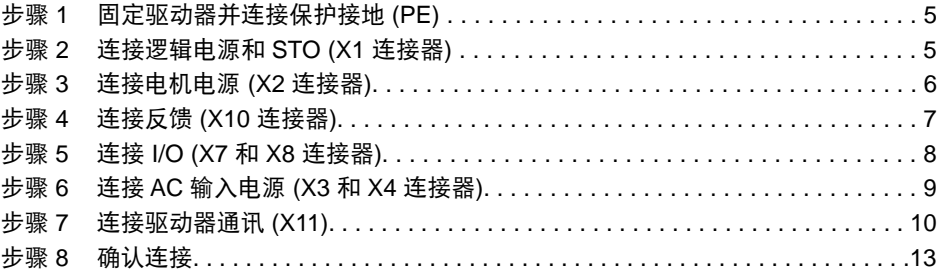

安装驱动器硬件后,您可以从 光盘 或网站中安装 WorkBench,并按以下步骤通过 PC 配 置驱动器:

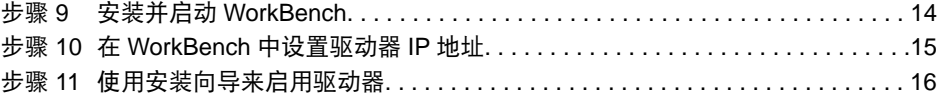

## 驱动器运行所需的最少接线

图 1 总结了运行驱动器所需的最少接线。仅供参考, 此"快速入门"指南的最后提供了 详细的接线图。

此指南的步骤 1 至 8 提供了以下显示的每个连接的详细信息:

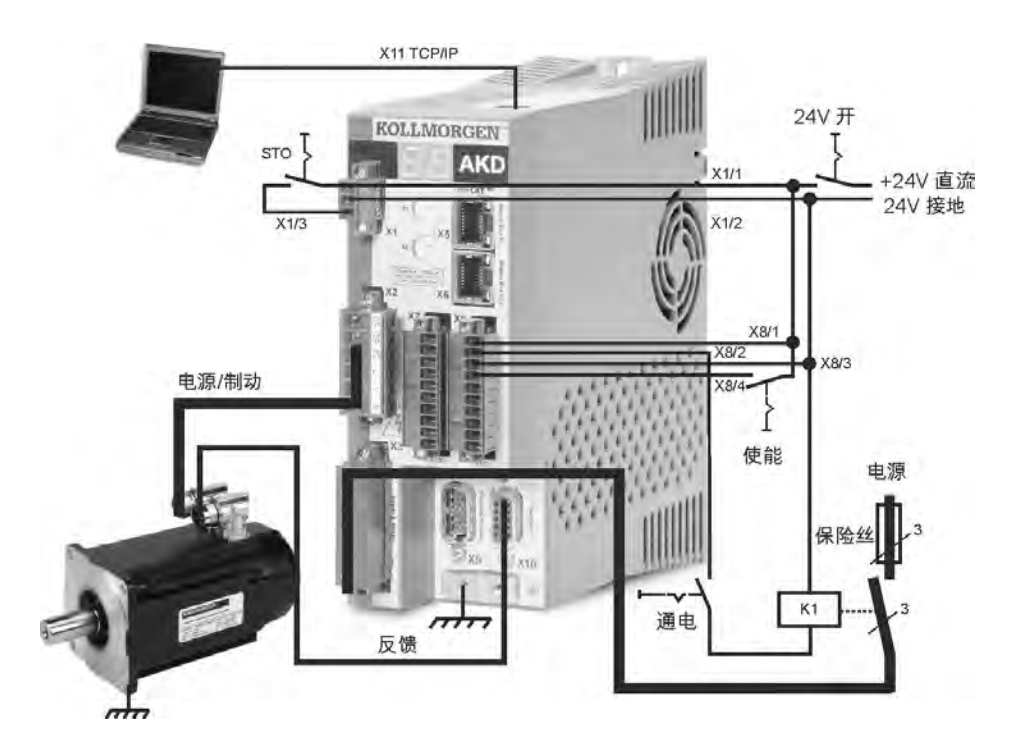

图 **1.** 驱动器运行所需的最少接线

### 步骤 **1**:固定驱动器并连接保护接地

工具: • 2 个 M4 内六角圆柱头螺钉 (DIN 912)

- 3mm T 型手柄内六角扳手
- 2 号十字头螺丝刀

用螺栓将 AKD 固定到导电金属板。查看 AKD 安装手册, 了解您的特定驱动器模型的尺 寸和安装信息。

将保护接地 (PE) 连接到图 2 中显示的驱动器接地片上的任何接地螺丝。

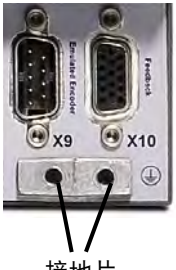

接地片

图 **2.** 保护接地 **(PE)** 连接

### 步骤 **2**:连接逻辑电源和 **STO**(**X1** 连接器)

安全扭矩切断 (STO) 是一种重新启动锁定安全功能,它通过防止意外的系统重启来保护 人员。要使用此功能, STO 引线必须连接到安全控制或安全继电器的输出位置。安全继 电器必须符合 SIL 2 (根据 IEC 61800-5-2), 及 PLd 和 第 3 类 (根据 ISO 13849-1) 的要求。

按图 3 显示的方式,连接逻辑电源和安全扭矩切断 (STO)。

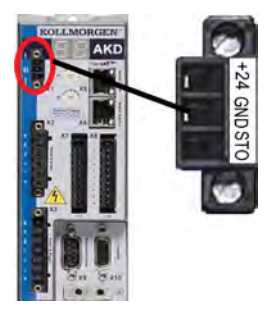

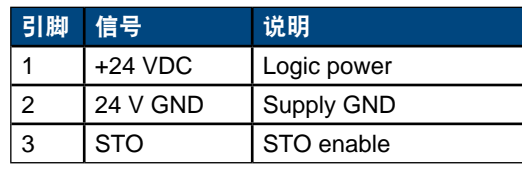

图 **3.** 逻辑电源引线结构

AKD 快速入门 | 步骤 2: 连接逻辑电源和 STO

连接逻辑电源时,请注意以下事项:

- 输入电流必需达到 1A。如果使用了制动抱闸继电器,则必须提供高达 3A 的电流。
- 检查电机制动抱闸电流要求,以便调节 24 VDC 电源。
- 如果不需要 STO, 那么引线 3 必须直接与 +24 VDC 连接。这样就绕开 STO, 使其无法使用。
- 查阅安装手册,以获取 STO 适当的接线和使用。

## 步骤 **3**:连接电机电源(**X2** 连接器)

根据相应的图 4、5 和 6,接通电机电源线和 X2 配合连接器。

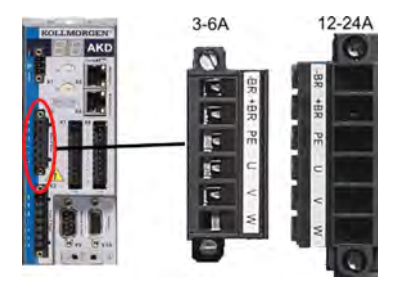

| 引脚             | 信号        | 说明         |
|----------------|-----------|------------|
|                | -Br       | 电机制动抱闸, 负  |
| $\overline{2}$ | $+Br$     | 电机制动抱闸,正   |
| 3              | <b>PE</b> | 保护接地 (电机壳) |
| 4              | Ū         | 电机相 U      |
| 5              | V         | 电机相 V      |
| 6              | W         | 电机相 W      |

图 **4.** 连接器 **X2**,**AKD- xxxx06**

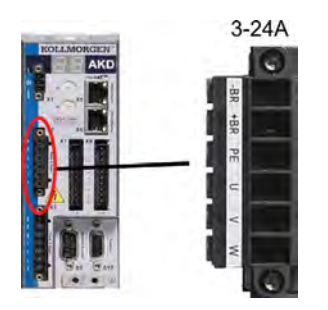

图 **5.** 连接器 **X2**,**AKD-xxxx07**

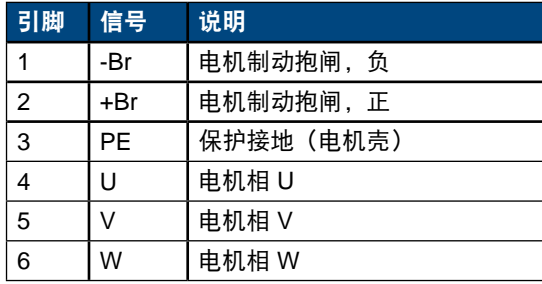

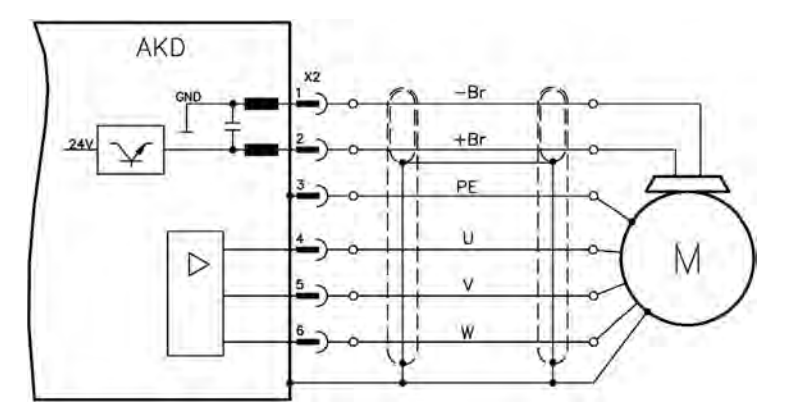

图 **6.** 电机电源接线详细信息,电缆长度 **<= 25 m**

连接电机电源时,请注意以下事项:

- 连接电机电源前,请参考包含您电缆的接线图。
- 一些驱动器模型中没有抱闸导线。
- 线规要求根据驱动器的电流强度而定。

## 步骤 **4**:连接反馈(**X10** 连接器)

根据图 7,将电机中的反馈连接到 X10 连接器。标准的科尔摩根电机反馈可以即插 即用,而且不需要为电机识别和电机换相进行参数设置。

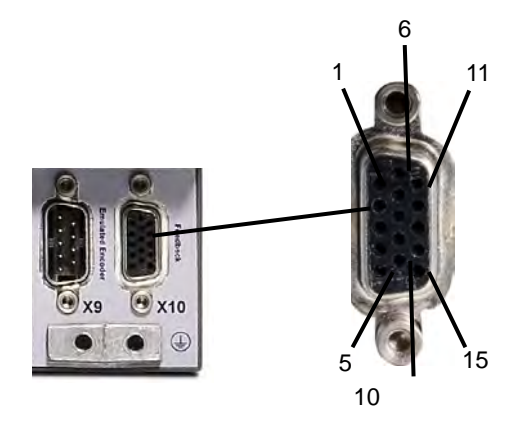

图 **7.** 反馈连接

# 步骤 **5**:连接 **I/O**(**X7** 和 **X8** 连接器)

根据图 8 中显示的配置,连接所需的 I/O。所有引线都是可配置的;工厂预设显示在引线 结构中。

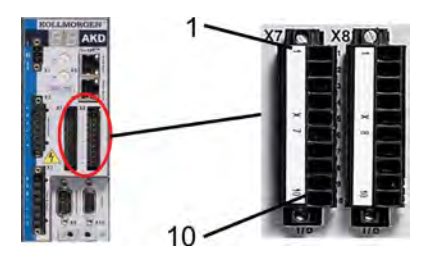

### 图 **8. I/O** 连接引线结构

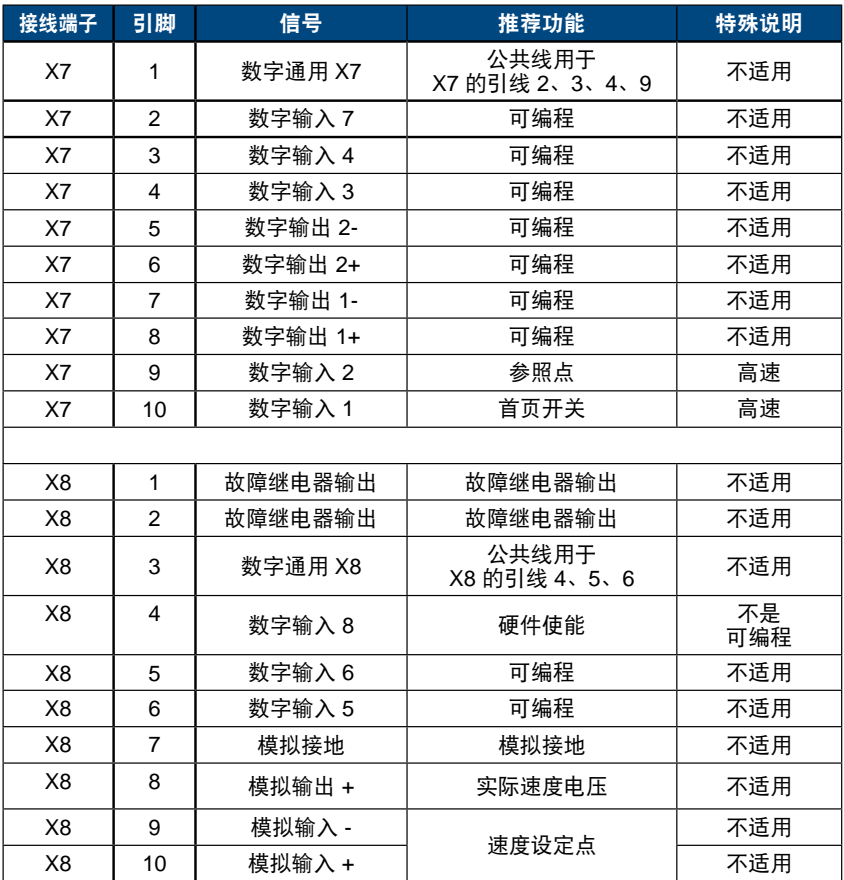

用于 X7 和 X8 的数字公用线彼此之间不公用。

当使用带有数字输入的"源"类型传感器时,将 DCOMx 线连接到 OV I/O 电源。当使用带有数字输 入的"沉入"式传感器时,将 DCOMx 线连接到 24V I/O 电源。

# 步骤 **6**:连接 **AC** 输入电源(**X3** 和 **X4** 连接器)

按图 9 和 10 中显示的方式为 AKD 模型连接 AC 输入电源。完成所有硬件连接之前,请不 要接通电源。

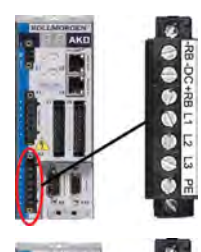

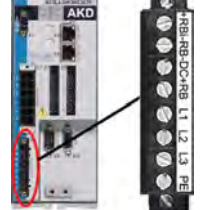

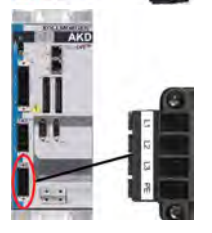

| 引脚                                              | 信号             | 描述   |  |  |
|-------------------------------------------------|----------------|------|--|--|
| AKD-x00306 至 AKD-x00606 (X3)                    |                |      |  |  |
| 4                                               | L1             | 线路 1 |  |  |
| 5                                               | L2             | 线路 2 |  |  |
| 6                                               | L <sub>3</sub> | 线路 3 |  |  |
| $\overline{7}$                                  | <b>PE</b>      | 保护接地 |  |  |
| AKD-x01206 (X3)                                 |                |      |  |  |
| 5                                               | L1             | 线路 1 |  |  |
| 6                                               | L2             | 线路 2 |  |  |
| $\overline{7}$                                  | L <sub>3</sub> | 线路 3 |  |  |
| 8                                               | <b>PE</b>      | 保护接地 |  |  |
| AKD-x02406 (X4)<br>AKD-x02406 & AKD-xxxx07 (X4) |                |      |  |  |
| 1                                               | L1             | 线路 1 |  |  |
| $\overline{2}$                                  | L2             | 线路 2 |  |  |
| 3                                               | L <sub>3</sub> | 线路 3 |  |  |
| 4                                               | PE             | 保护接地 |  |  |

图 **9.** 输入电源引线结构

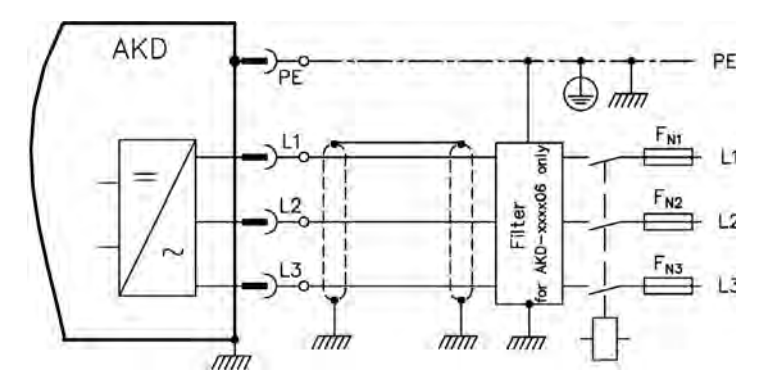

图 **10. AC** 输入电源接线图

连接 AC 输入电源时, 请注意以下事项:

- AKD-x00306、AKD-x00606 和 AKD-x01206 模型上可以进行单相操作。对于单相 AC 线路, 将 L1 和 L2 连接到 L3 的左侧开路。PE 的连接方式与三相操作相同。
- 如果单元带有内部制动电阻, 那么该单元也包含预安装跳线。 对于外部制动电阻的使用,请查阅安装手册。

### 步骤 **7**:连接驱动器通讯 **(X11)**

#### **1.** 分配 **IP** 地址

要建立 PC 和驱动器之间的通讯,您必须首先使用静态或动态的 IP 地址为驱动器设置 IP 地址。

**•** 动态 **IP** 地址(**DHCP** 和 自动 **IP**):

如果 S1 和 S2 开关都设置为 0, 则驱动器处于动态主机配置协议 (DHCP) 模式。 如果网络中显示一个 IP 地址, 则驱动器将从外部 DHCP 服务器获取其 IP 地址。

如果没有 DHCP 服务器,则驱动器会假定一个 169.254.0.xx 形式的自动专用 IP 地 址。如果您的 PC 直接与驱动器连接,且在 TCP/IP 设置中设置了自动获取 IP 地址功 能,那么设备之间将使用兼容的自动生成地址建立连接。如有要求,此连接一分钟就可 以完成。

#### **•** 静态 **IP** 地址:

驱动器前面板上的 S1 和 S2 旋转开关对应于其 IP 地址设置。

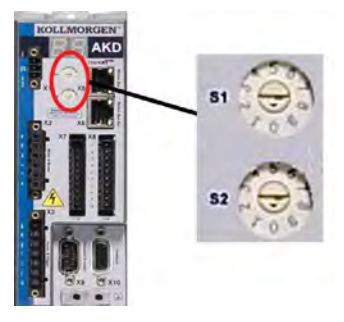

#### 图 **11.** 静态 **IP** 地址的旋转开关

IP 地址 = 192.168.0.S1S2

例如, S1 设置为 3, S2 设置为 5, 则 IP 地址为 192.168.0.35。

### 步骤 7: 连接驱动器通讯(续)

**•** 更改 **IP** 地址:

如果驱动器未开启,那么您可以使用旋转开关更改 IP 地址,更改会在驱动器重新启动后 生效。您还可以在驱动器已开启时更改 IP 地址。如果您移动旋转开关时,提供给驱动 器的电源是 24V 逻辑电源,那么您必须从驱动器上拔掉网络电缆 3 秒或更长时间。此 操作将重置地址,新地址会在重新插入电缆时生效。

#### **2.** 将驱动器连接到网络

分配驱动器 IP 地址后,您有两个连接选择:直接连接或集线器/交换机/路由器连接。

#### 选项 **A**:直接连接

1. 使用标准以太网(直线)跳接线,直接将 AKD 连接到 PC。由于驱动器可以自动检测 接线类型,因此您还可以使用交叉电缆。直接连接时使用静态 IP 地址。

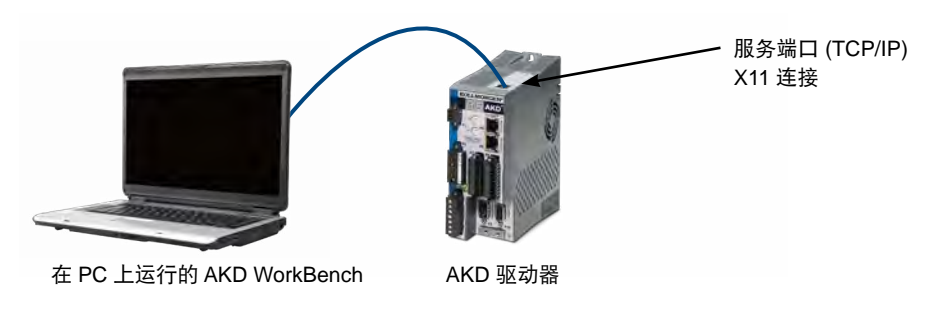

图 **12.** 选项 **A**:直接连接

2. 设置 PC IP 地址。在 Windows 中,选择开始 **>** 控制面板 **>** 网络连接。为您将连接到 AKD 的端口选择正确的网络连接。

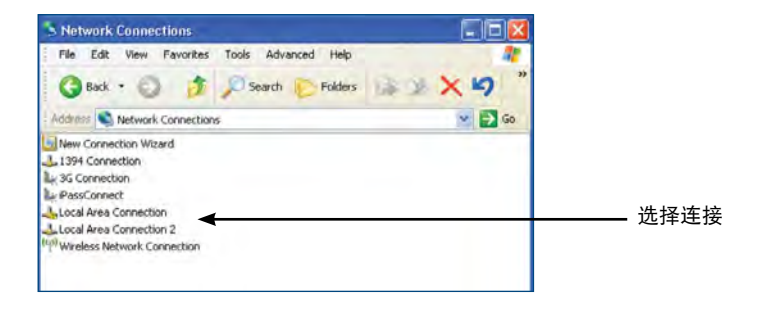

### 步骤 **7**:连接驱动器通讯(续)

3. 在网络连接窗口中, 滚动到 Internet 协议 (TCP/IP), 然后选择属性。按以下显示的方 式配置 TCP/IP 属性, 然后点击**确定**。

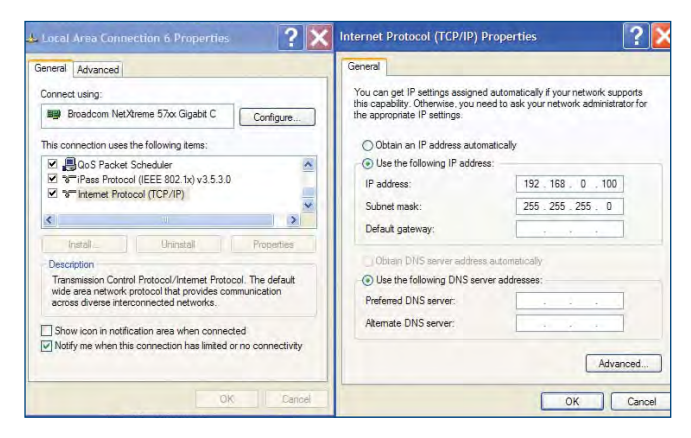

4. 检查 AKD 设置, 确保 S1 和 S2 设置的值非零 (静态 IP 连接)。

此时,连接被配置为使用 WorkBench 在 AKD 和 PC 之间建立点对点直接连接。现在您 可以跳过步骤 8。

#### 选项 **B**:网络设备连接

1. 将驱动器上的旋转开关设置为零。

2. 将驱动器和 PC 连接到网络。网络必须包含 DHCP 服务器(通常是企业网络的标准) 。如果网络没有 DHCP 服务器,您可以使用带有内置 DHCP 服务器的独立路由器来连 接。在两种情况下,PC 和驱动器都自动获取 IP 地址。

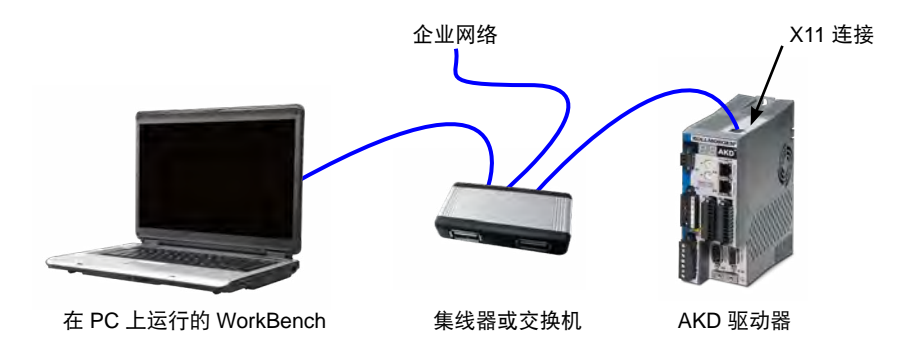

#### 图 13. 选项 B:企业网络的集线器或交换机连接

### 步骤 7: 连接驱动器通讯(续)

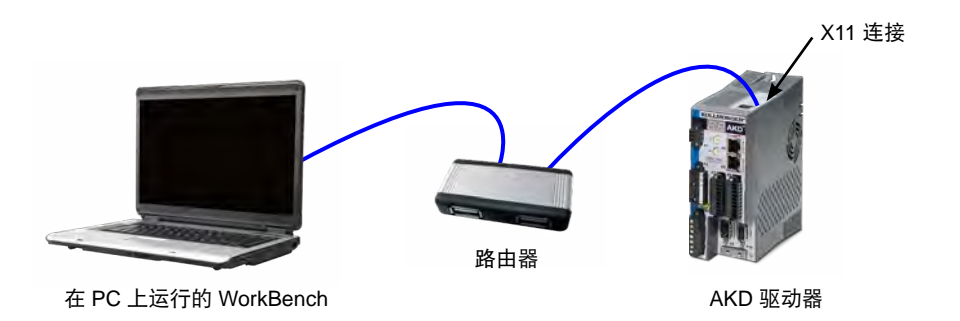

#### 图 **14.** 选项 **B**:连接到路由器

### 步骤 **8**:确认连接

完成步骤 1 至 7 后, 您可以通过 X1 连接器接通驱动器的逻辑电源 (通讯不需要母线电 压)。

接通电源后,驱动器将显示一系列的 LED 闪光:

 $1 -$ 

- $2.$  [ ]
- 3. I-P
- 4. 按顺序闪现驱动器 IP 地址(如,192.168.0.5)。
- 5. 驱动器状态 (opmode "o0" [电流模式], "o1" [速度模式]或 "o2" [位置模式]) 或驱动器在故障状态下的故障代码。

确认驱动器 (RJ45 连接器上的 LED 为绿色)和您 PC 上的链路 LED 都已照亮。如果两 个 LED 都已照亮, 则说明具有有效的电路连接。

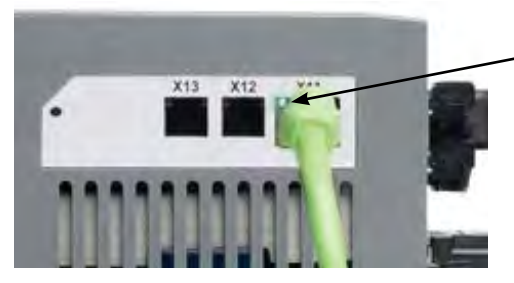

驱动器通过网络设备连接时, LED 显示绿色。

图 **15.** 激活的 **LED** 连接

### 步骤 **8**:确认连接(续)

连接 PC 时, 任务栏中会显示以下获取图标:

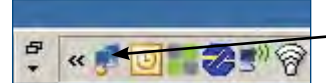

获取驱动器连接。

等待此图标转变为有限功能图标(此过程可能需要 1 分钟)。

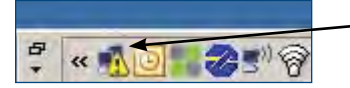

驱动器连接完成。

尽管 Windows 显示此驱动器连接的有限功能图标,但 PC 可以与驱动器充分地通讯。此 时,您可以通过 WorkBench 和此连接来配置驱动器。

# 软件安装

### 步骤 **9**:安装并启动 **WorkBench**

WorkBench 在与驱动器配套的 光盘 中。要安装 WorkBench, 请插入 光盘, 然后 选择 WorkBench 两个版本中的其中一个: Full Setup.exe 或 Setup.exe。FullSetup. exe 包含运行 WorkBench 所需的微软 .NET 框架。Setup.exe 中不含微软 .NET 框 架。WorkBench 也可从科尔摩根公司网站上获取: [www.kollmorgen.com](http://www.kollmorgen.com/)。

安装完成后,点击 WorkBench 图标以启动该程序。WorkBench 将显示在本地网络中可 以找到的所有驱动器的列表。选择您要配置的驱动器,然后点击下一步。

如果 WorkBench 没有自动显示驱动器,则需转到步骤 10。

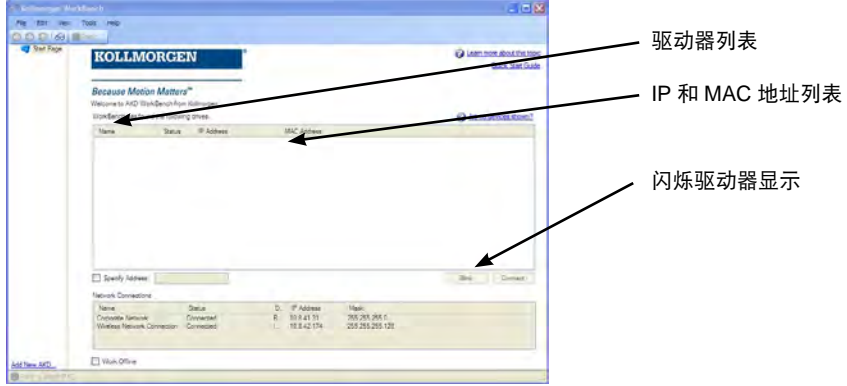

### 步骤 **9**:安装并启动 **WorkBench**(续)

如果检测到多个驱动器,则可以使用下列方法之一单独识别出某个驱动器:

- 1. 驱动器的 MAC 地址。它印在驱动器一侧的标签上。
- 2. 驱动器的名称。 使用 WorkBench 设置驱动器名称。新驱动器的 默认值为"No Name"。
- 3. 闪烁显示。选择驱动器,然后点击闪烁以强制使驱动器的前方 保持显示 20 秒的闪烁 和关闭。

如果您此时可以连接驱动器,则可以跳过步骤 10。

### 步骤 **10**:在 **WorkBench** 中设置驱动器 **IP** 地址

如果 WorkBench 没有自动显示您的驱动器,那么您可以按以下方式在 WorkBench 中手 动设置 IP 地址:

1. 显示 IP 地址。您可以按下图 16 中显示的按钮 B1 以在驱动器显示器上显示驱动器 IP 地址。显示器将依次显示 IP 地址的数字和点(例如,192.168.1.5)。您还可以通过断 开,然后重新连接以太网来显示 IP 地址。

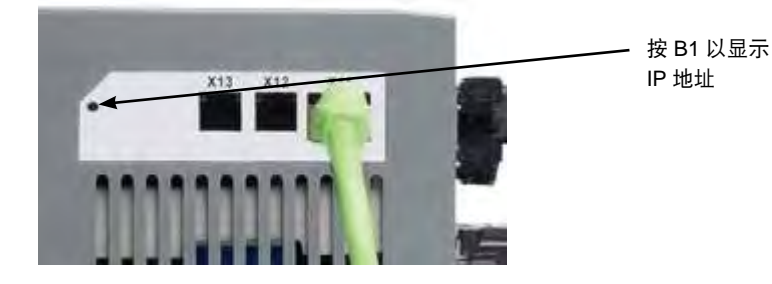

图 **16. IP** 地址显示按钮 **B1**

## 步骤 **10**:在 **WorkBench** 中设置驱动器 **IP** 地址(续)

2. 输入驱动器 IP 地址。确定 IP 地址后,将驱动器 IP 地址手动输入如下 所示的 WorkBench 中的**指定地址**框中。然后,点击下一步进行连接。

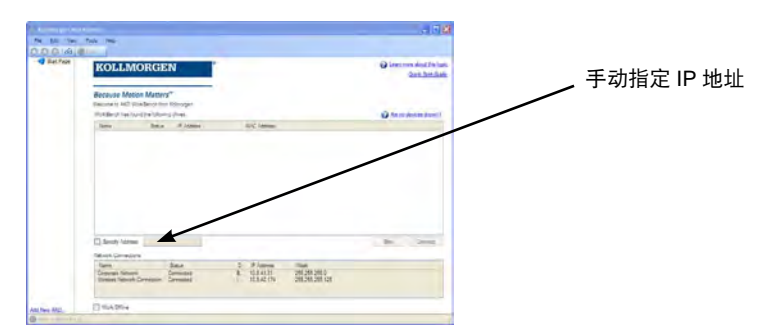

## 步骤 **11**:使用安装向导来启用驱动器

建立了与驱动器的连接后,会显示 **AKD** 概述屏幕。您的驱动器显示在屏幕左侧的导航 区。直接点击驱动器的名称,然后从下拉菜单中选择**安装向导**。该安装向导可以指导您进 行初始驱动器配置。

完成安装向导后,您的驱动器应该已启用。如果驱动器未启用,请检查以下事项:

- 1. 硬件启用 (HW) 必须处于启用状态 (X8 连接器上的引线 4, 参见步骤 5) 。
- 2. 软件启用 (SW) 必须处于启用状态。使用 WorkBench 上方工具栏或

概述屏幕中的启用**/**禁用按钮进行启动。

3. 没有潜在的故障(点击上方工具栏上的清除故障按钮以清除所有故障)。

硬件启用、软件启用及故障的状态显示在 WorkBench 软件的下方工具栏中。如果 右下角显示**在线**,则说明驱动器已连接。此时,您可以使用"设置"来完成驱动器 的高级配置。

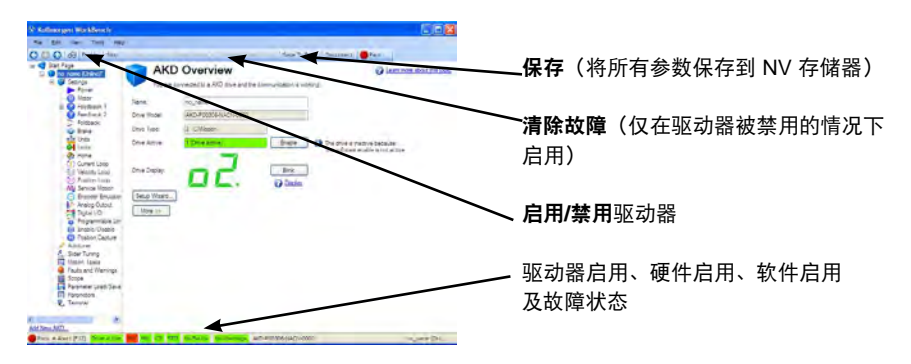

# 接线图, 3A 和 6A

### AKD-x00306 至 x00606

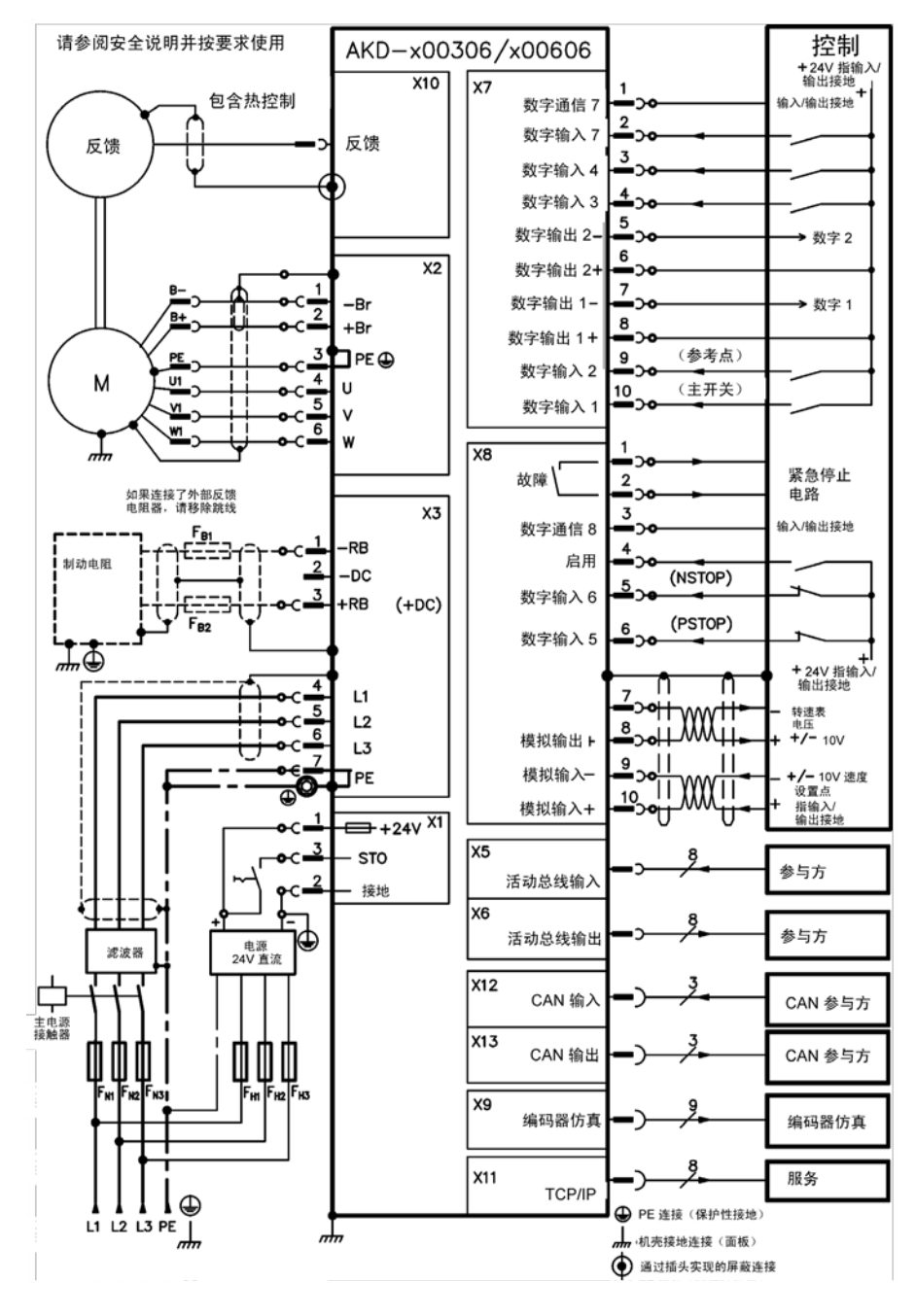

# 接线图, 12A

AKD-x01206

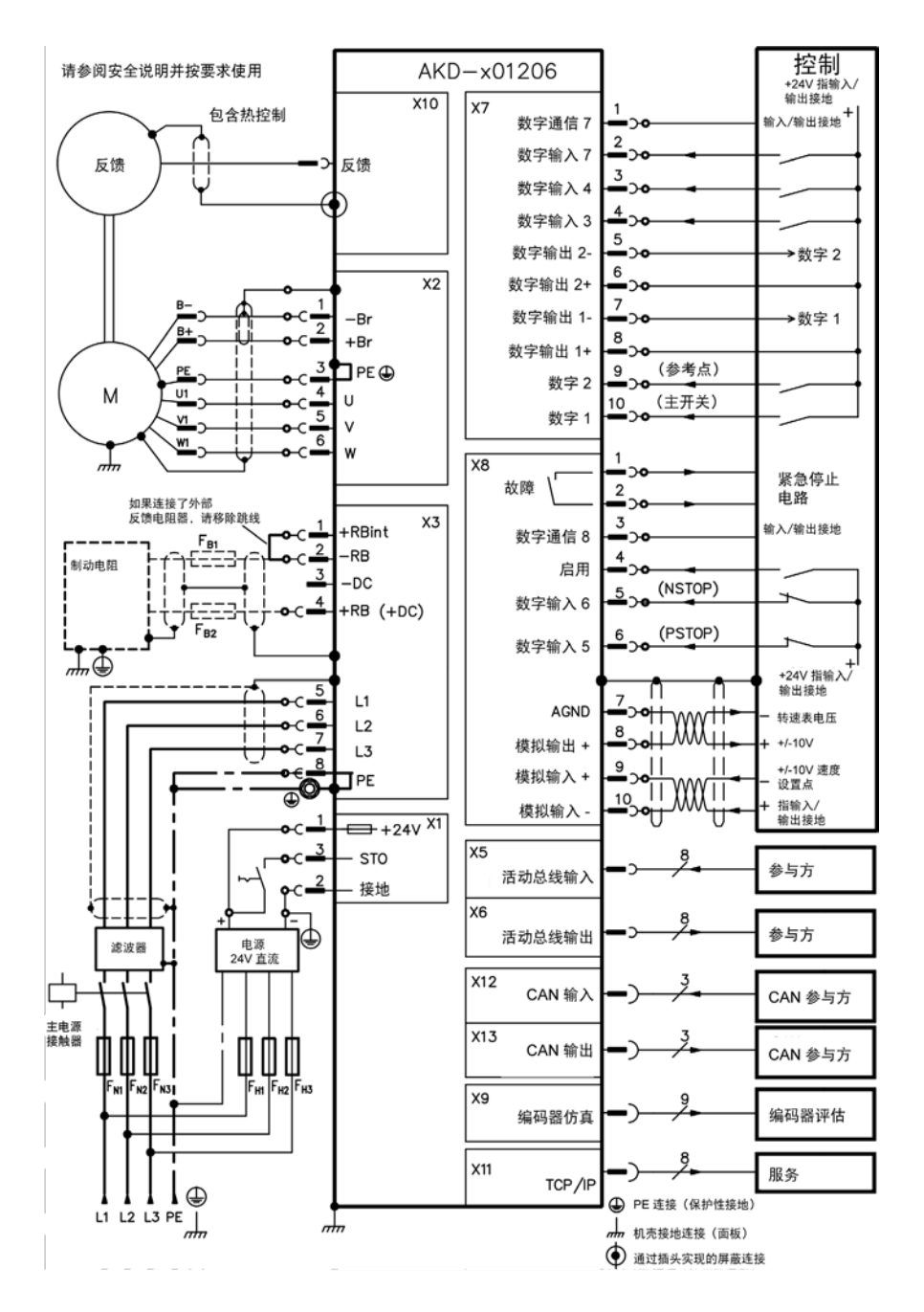

# 接线图, 24A

AKD-x02406

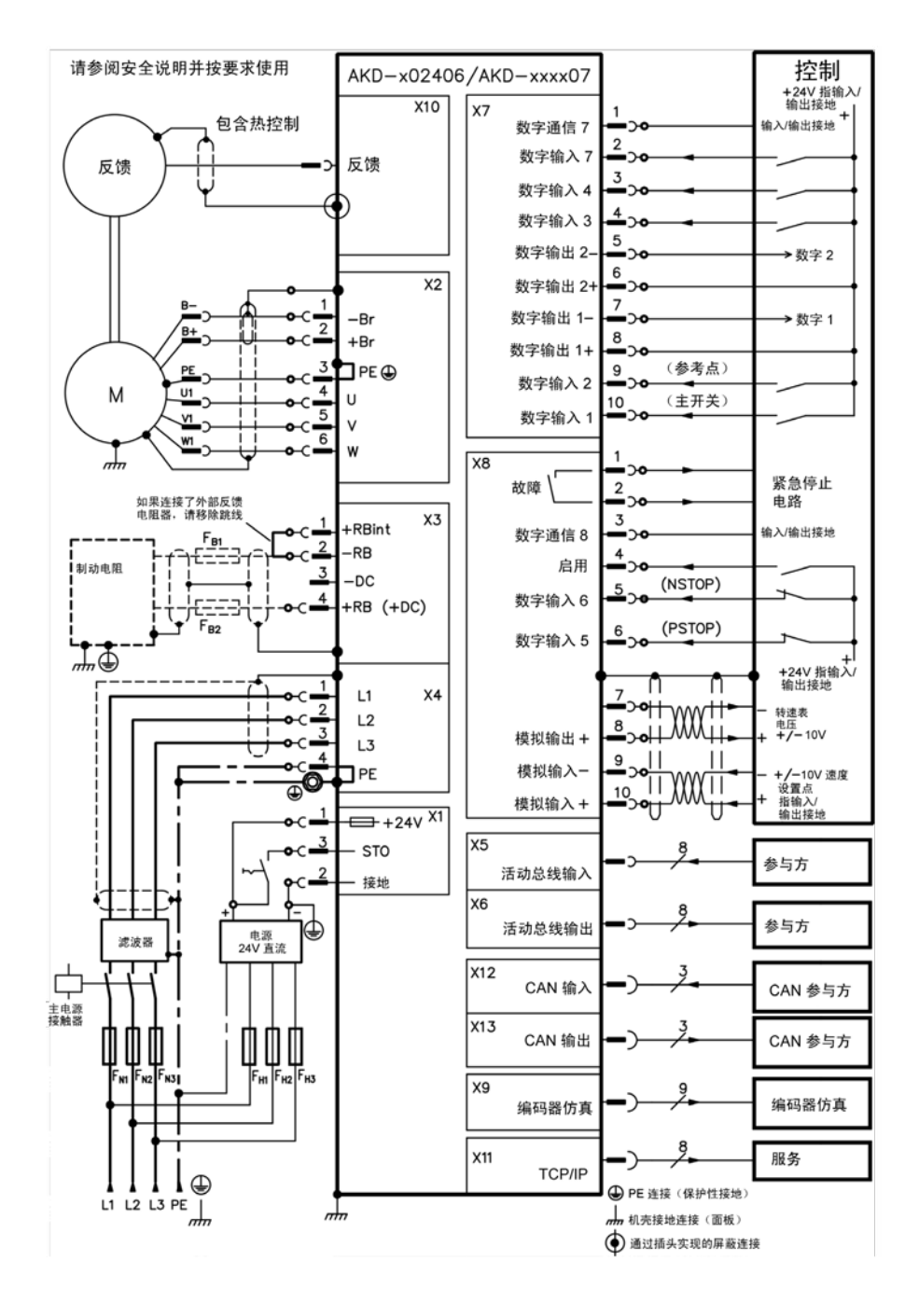

#### 关于科尔摩根

科尔摩根是机器制造商的运动系统和组件的领先提供商。通过世界一流的运动知识、行业领先的质 量以及连接和集成标准及定制产品领域渊博的专业知识,科尔摩根提供了在性能、可靠性和易用性 方面无可匹敌的突破性解决方案,为机器制造商创造了无可辩驳的市场优势。

有关应用需求的帮助,请访问 www.kollmorgen.com 或通过以下地址联系我们:

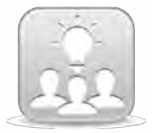

为了产品的技术支持请加入[Kollmorgen](http://kdn.kollmorgen.com/) 开发网络。咨询一些公共问题,知识库搜索 答案,下载,并提出改进建议等。

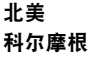

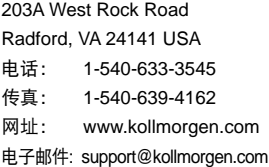

#### 欧洲

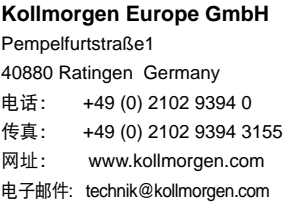

国及东南亚地区科尔摩根 上海市长宁区临虹路 168弄3号楼202室 电话: +86 - 400 661 2802 传真: +86 - 21 6128 9877 网址: www.kollmorgen.com 电子邮件 sales.china@kollmorgen.com

#### **KOLLMORGEN**

Because Motion Matters"